# **Lección 1**

# **GESTIÓN DE ARCHIVOS**

### **Abrir archivos**

Existen diversos métodos para **abrir archivos** en **Photoshop**, el empleo de uno u otro comando dependerá de tus preferencias en cada momento.

Todos los comandos para abrir archivos se encuentran en el **Menú Archivo**.

# **Comando Abrir**

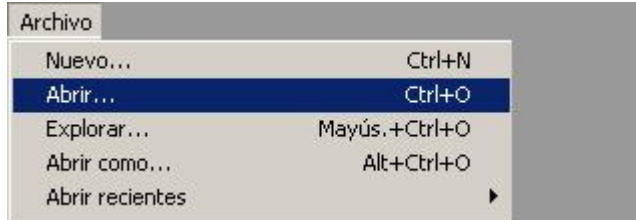

#### Elige **Menú Archivo > Abrir**

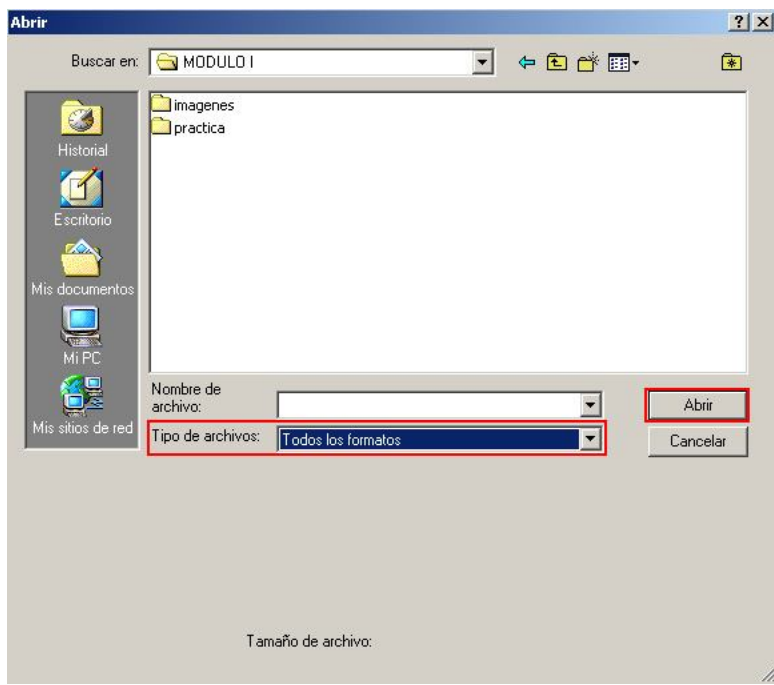

En el cuadro de dialogo, **selecciona el archivo** que desees **abrir** y pulsa en el **botón Abrir,** o pulsa la tecla **Intro (Enter)**

**Para que se muestren todos los archivos que es posible abrir con Photoshop, selecciona la opción de mostrar todos los formatos en el menú emergente Tipo de archivos.**

**Puedes seleccionar y abrir varios archivos a la vez. Mantén pulsada la tecla Control mientras vas haciendo clic sobre el nombre de los archivos.**

## **Abrir recientes**

Permite abrir un archivo **utilizado recientemente** en **Photoshop**:

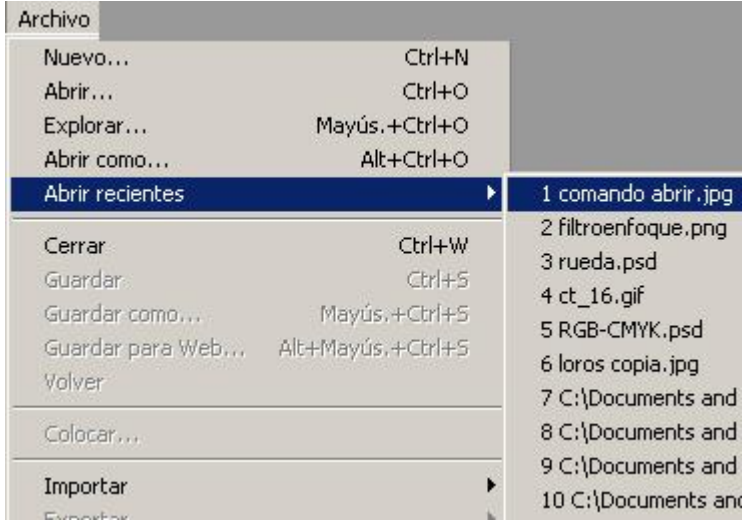

Elige **Menú Archivo > Abrir recientes** y selecciona **un archivo en el submenú**.

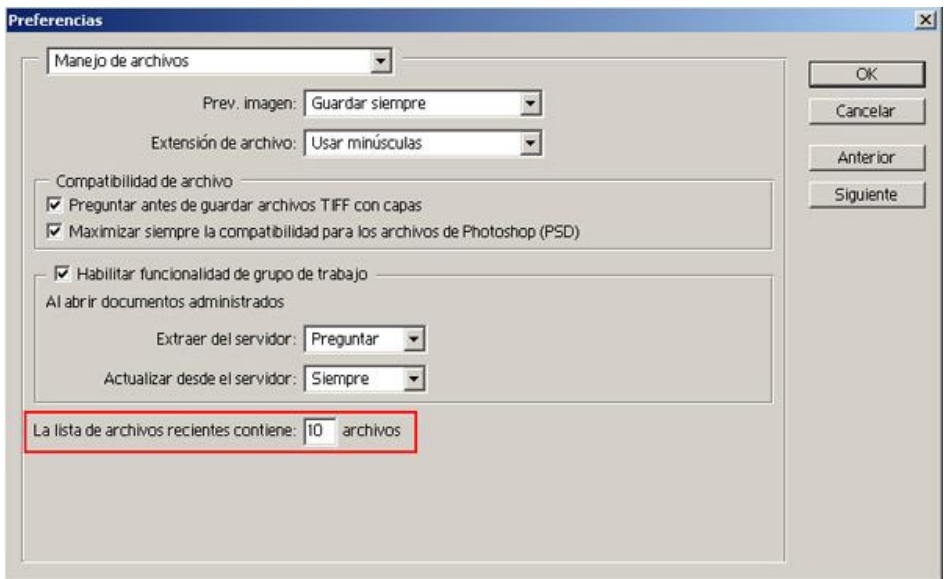

Por defecto se muestran los **últimos diez archivos abiertos**, aunque puedes variar este número, hasta un **máximo de treinta**.

Elige **Menú Edición > Preferencias > Manejo de archivos**. Escribe un **nuevo número** en el cuadro de texto **La lista de archivos recientes contiene**.

# **Importar imágenes escaneadas**

Es posible **escanear directamente desde Photoshop**, con cualquier escáner que tenga un módulo **plugin compatible** con Adobe Photoshop o que admita la interfaz TWAIN.

Para **importar** la **imagen escaneada**, selecciona el **nombre del escáner** en el **submenú Archivo > Importar.**

**Photoshop iniciará** el software de **tu escáner**, ajusta los **parámetros de exploración** según convenga e inicia la **digitalización**. Cuando ésta concluya, **el archivo explorado se abrirá en Photoshop**.

**Esta opción es posible que no esté disponible en todos los sistemas.**

# **Explorador de archivos**

Es el **comando más completo** a la hora de **abrir archivos**, son muchas las funciones que permite realizar:

- Ver y ordenar archivos de imágenes.
- Crear nuevas carpetas.
- Mover, eliminar y cambiar el nombre de archivos.
- Rotar imágenes.
- También muestra información y datos de archivos importados de una cámara digital.

# **Mostrar el Explorador de archivos**

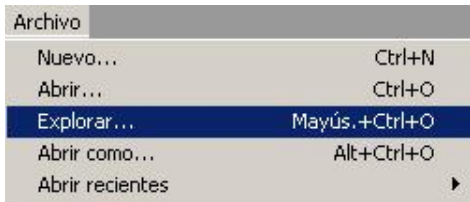

Elige **Menú Archivo > Explorar** o **Menú Ventana > Explorador de archivos**.

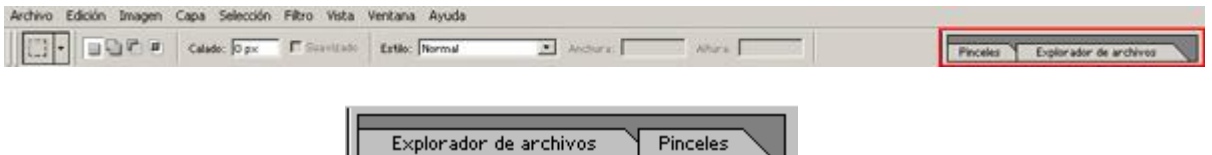

**Con una resolución de monitor superior a 800 x 600 píxeles, por defecto, el Explorador de archivos aparece alojado en el área de paletas situada a la derecha en la barra de opciones. Si quieres verlo como una ventana en el área de trabajo, tienes dos opciones: haz clic en la flecha de la pestaña y elige la opción Mostrar en ventana separada, o arrastra la pestaña al área de trabajo.**

**Para volver a situar la ventana en el área de paletas, elige la opción Acoplar al área de la paleta, desde el menú de la paleta.**

## **Configurar la ventana del explorador**

Puedes **maximizar y minimizar** la ventana del explorador como si se tratara de la **ventana de un documento**.

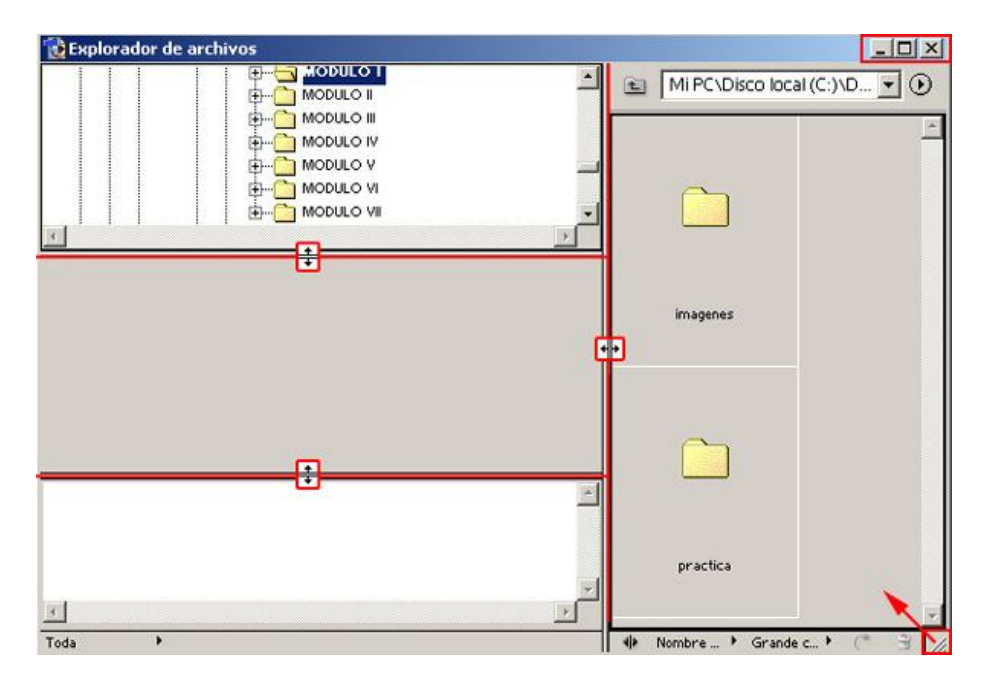

Puedes variar el **tamaño de la ventana** a tu gusto: sitúa el cursor en la **esquina inferior derecha**, haz clic y arrastra.

Los distintos **campos de la ventana**, se pueden **cambiar de tamaño**. Sitúa el cursor sobre las líneas de separación, hasta que cambie a esta forma  $\mathbf{H}$ , a continuación, haz clic y arrastra.

### **Usar el menú de la ventana Explorador de archivos**

Haz **clic** en el **botón** remarcado, situado en la **esquina superior derecha de la ventana**, para acceder a las diversas **opciones del menú**:

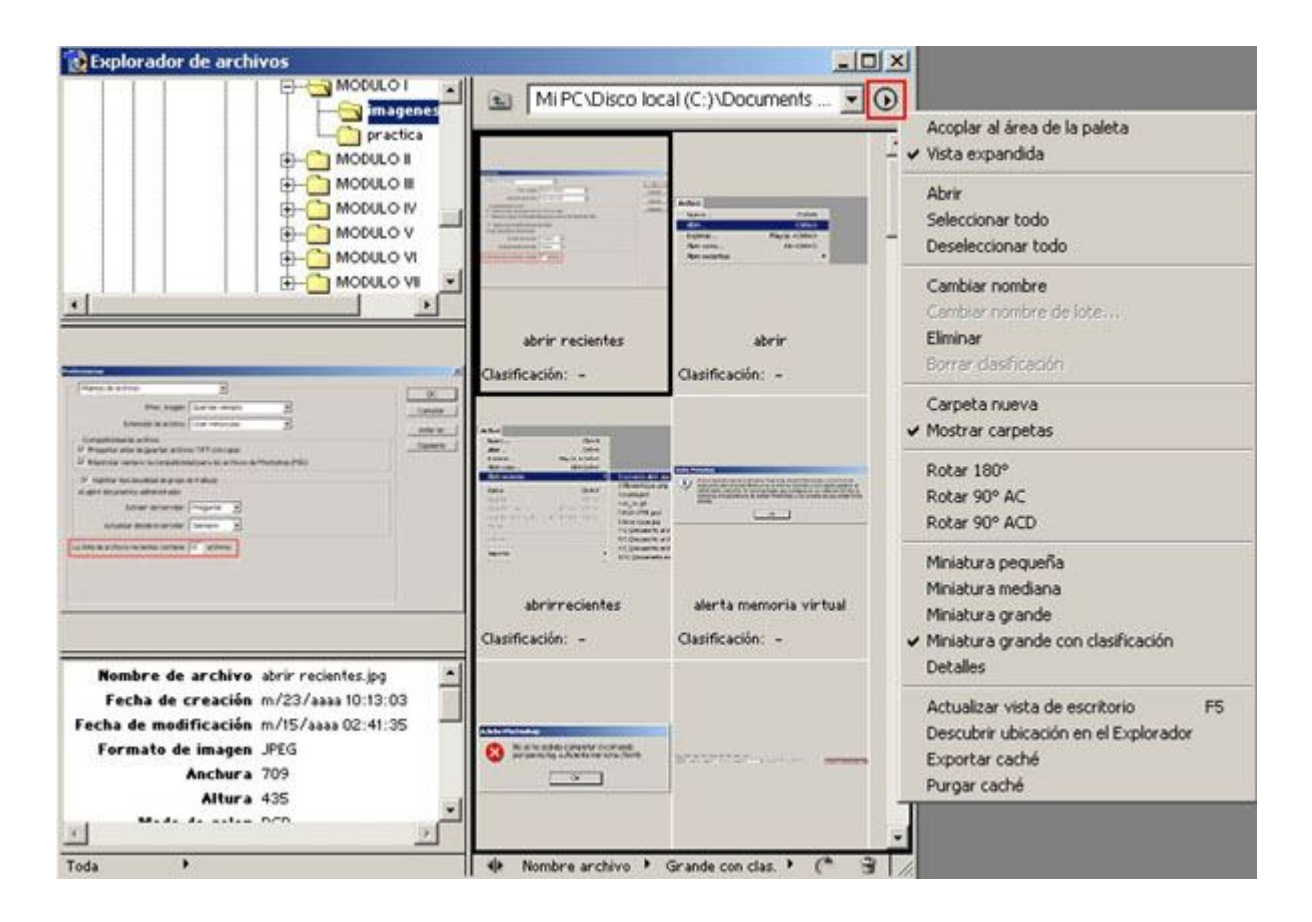

# **Navegar por el Explorador de archivos**

#### **Carpetas**

Haz **doble clic** en una **carpeta** para ver su contenido.

Para **mostrar u ocultar carpetas** en el **lado derecho** de la ventana, elige **Mostrar carpetas** en el **menú**.

#### **Una marca de comprobación indica que las carpetas se están mostrando.**

#### **Crear carpetas**

Selecciona **Carpeta nueva** en el menú, escribe un **nombre y pulsa Intro**.

#### **Cambiar nombres de archivo y carpeta**

En el **lado derecho de la ventana**, haz **clic** en el **nombre de la carpeta o del archivo**, o bien **selecciona un archivo o carpeta** y elige **Cambiar nombre** en el **menú**.

A continuación, escribe un **nuevo nombre y pulsa Intro**.

#### **Seleccionar y deseleccionar archivos**

En el **lado derecho de la ventana**, haz **clic en una miniatura para seleccionar un archivo** o **mantén pulsada la tecla Mayús y haz clic para seleccionar varios archivos**.

Para **seleccionar todos los archivos de la carpeta actual**, elige **Seleccionar todo** en el **menú de la ventana**.

Para **deseleccionar todos los archivos**, elige **Deseleccionar todo** en el **menú**.

#### **Mover y copiar archivos**

Para **mover** un archivo, **arrástralo** a una **carpeta distinta.**

Para **copiar** un archivo, **pulsa Alt y arrástralo** a una **carpeta distinta**.

#### **Actualizar la visualización**

Al **cambiar** el **nombre de un archivo**, el orden de los archivos en el Explorador **no se actualiza automáticamente**.

Para **actualizar la visualización**, selecciona **Actualizar vista de escritorio** en el **menú**.

**Si cierras y vuelves a abrir el Explorador de archivos, también se actualiza la visualización.**

## **Abrir archivos**

**Selecciona** el **archivo o archivos** que desees **abrir** y realiza **una de las acciones siguientes**:

- **Selecciona** un archivo y pulsa **Intro**.
- Haz **doble clic** en un **archivo seleccionado**.
- **Arrastra** el archivo o archivos seleccionados **fuera del Explorador de archivos**
- Elige **Abrir** en el **menú de la ventana**.

**Cuando el Explorador de archivos está acoplado al área de paletas, con tan sólo hacer doble clic en un archivo o seleccionar un archivo y pulsar Intro se abre la imagen y se cierra el Explorador de archivos.**

# **Otras opciones del Explorador de archivos**

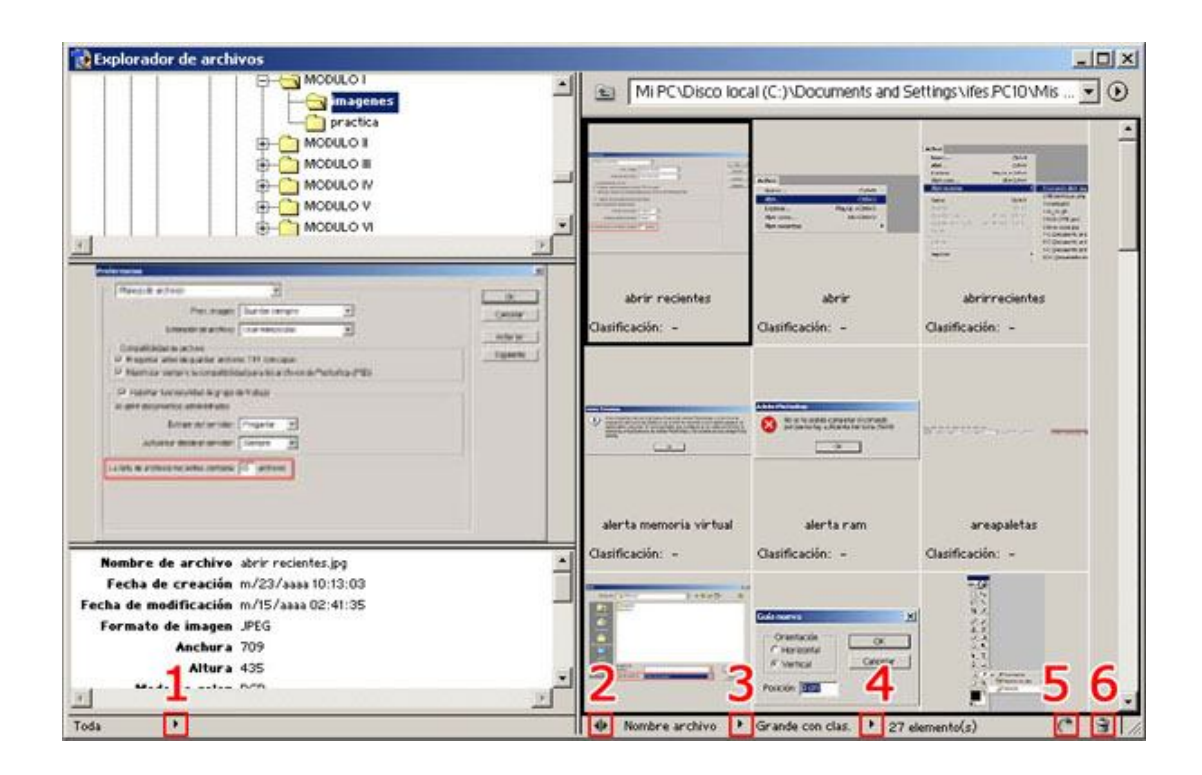

#### **1. Mostrar información del archivo**

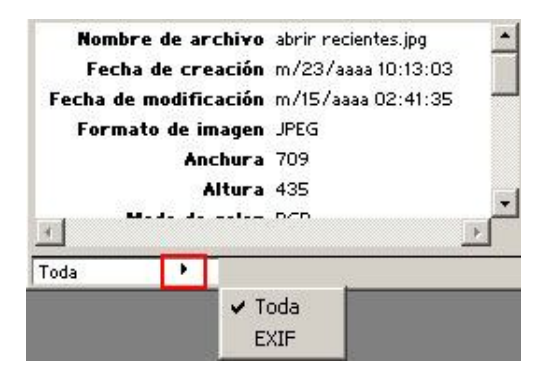

Haz **clic** en el **menú emergente de información de archivo** situado en la **parte inferior del Explorador** de archivos y selecciona **una de las siguientes opciones**:

-**Toda:** para ver toda la información de un archivo.

-**EXIF** para ver la información de una imagen importada de una cámara digital.

#### **2.Vista expandida**

Para **ocultar la parte izquierda de la ventana**.

Para **volver a la vista por defecto**, haz **clic de nuevo en el botón**.

#### **3.Ordenar archivos**

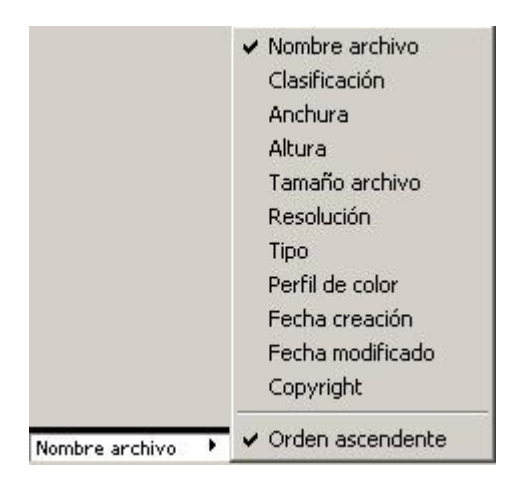

Haz **clic** en el **menú emergente Ordenar por**, situado en la **parte inferior del Explorador** de archivos, y elige **una opción de orden**.

#### **4.Cambiar la visualización de archivos**

Para cambiar el modo de mostrar los archivos, realiza una de las operaciones siguientes:

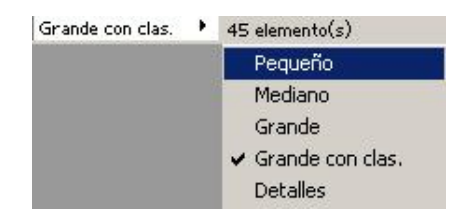

-Elige una **opción de visualización de miniatura** en el **menú de la ventana,**

-Haz **clic** en el menú emergente **Vista por,** situado en la **parte inferior del Explorador** de archivos, y elige una **opción de visualización.**

#### **5.Rotar imágenes**

**Selecciona uno o más archivos** y realiza una de las acciones siguientes:

 $\mathcal{C}^{\bullet}$ 

- **Elige** una **opción de rotación** en el **menú de la ventana**.

- Haz **clic en el botón Rotar** de la **parte inferior de la ventana Explorador**, para **rotar** las imágenes **90° a la derecha (AC)**.

- **Pulsa Alt y haz clic** en el **botón Rotar** para **rotar** las imágenes **90° a la izquierda (ACD)**.

#### **6.Eliminar archivos**

**Selecciona el archivo o archivos** que deseas **eliminar** y realiza una de las acciones siguientes:

G

- Haz **clic** en el **botón Papelera.**
- **Arrastra** los archivos **al botón Papelera.**
- Pulsa la tecla **Supr**
- -Elige **Eliminar** en el **menú de la ventana**.

# **GESTIÓN DE ARCHIVOS**

# **Modos de Visualización**

Existen **3 modos** distintos para **visualizar** los documentos.

Para elegir el **modo de visualización**, haz **clic** en los **botones** remarcados del **cuadro de herramientas**.

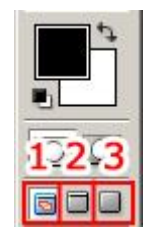

**Para cambiar el modo de visualización de forma rápida, pulsa la tecla F**

#### **1.Modo de pantalla estándar**

El documento se muestra con **ventana** y con **barras de desplazamiento,** si es necesario.

#### **2.Modo de pantalla entera con barra de menús**

Se **oculta la ventana** y se muestra el **documento sobre fondo gris**.

#### **3.Modo de pantalla entera**

Se **oculta la ventana** y se muestra el **documento sobre fondo negro**.

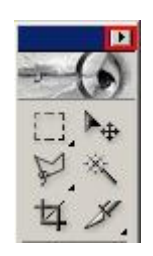

 **En este modo, la barra de menús de Photoshop se acopla en el cuadro de herramientas.**

## **Ordenar varios documentos en modo de pantalla estándar**

Puedes tener **varios documentos abiertos** en el **área de trabajo**, siempre que sepas mantener un cierto **orden,** y sigas unas sencillas pautas.

#### **Ordenar en Cascada**

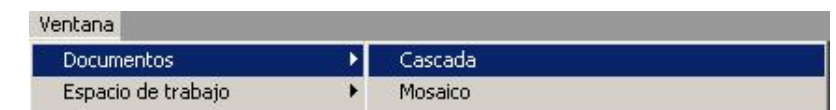

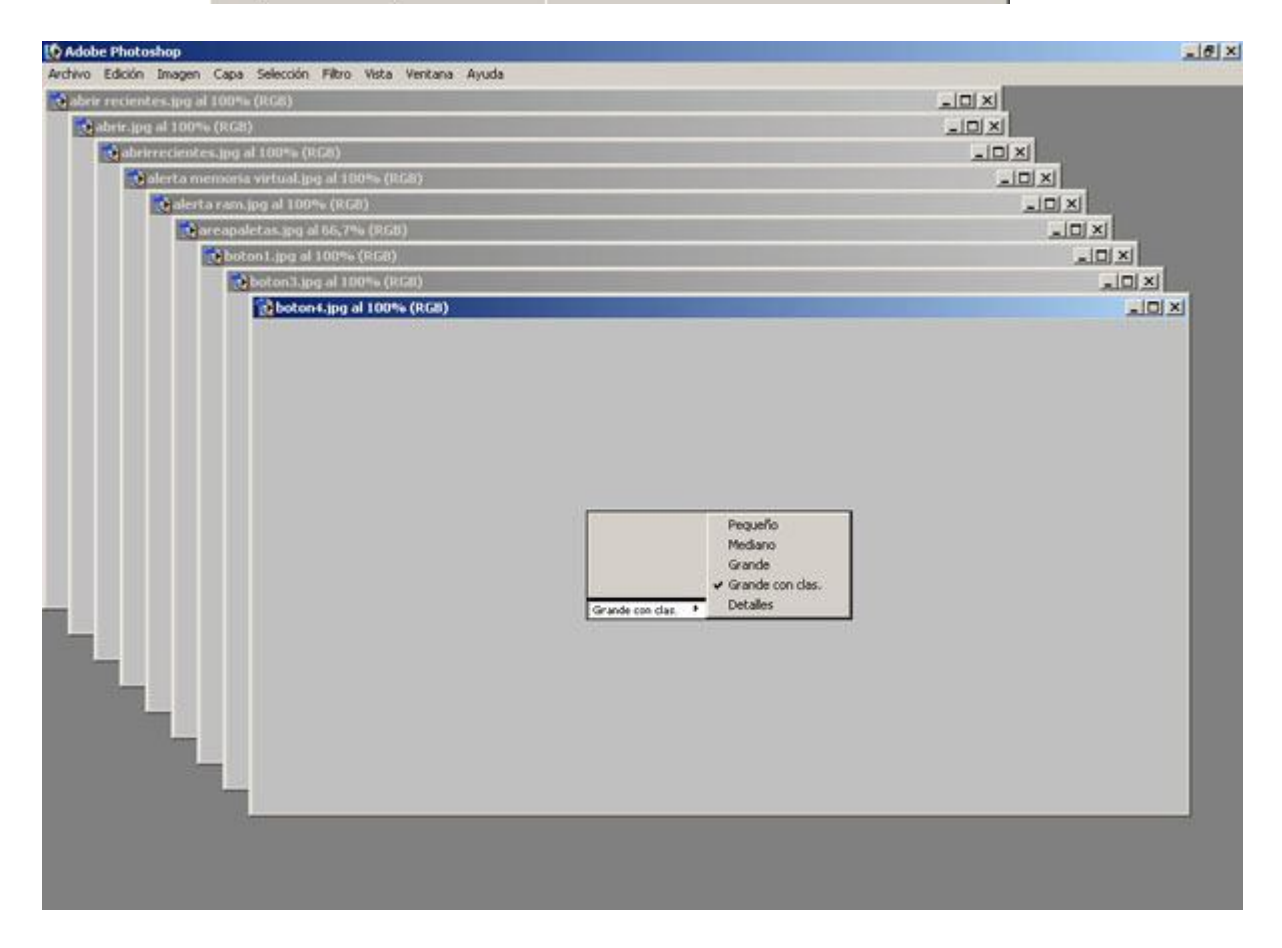

Elige **Menú Ventana > Documentos > Cascada** para visualizar las **ventanas apiladas en cascada** desde la **parte superior izquierda a la parte inferior derecha de la pantalla.**

#### **Ordenar en Mosaico**

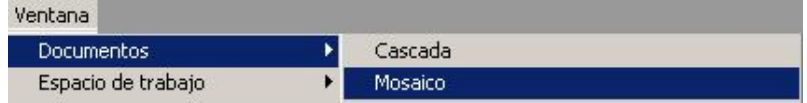

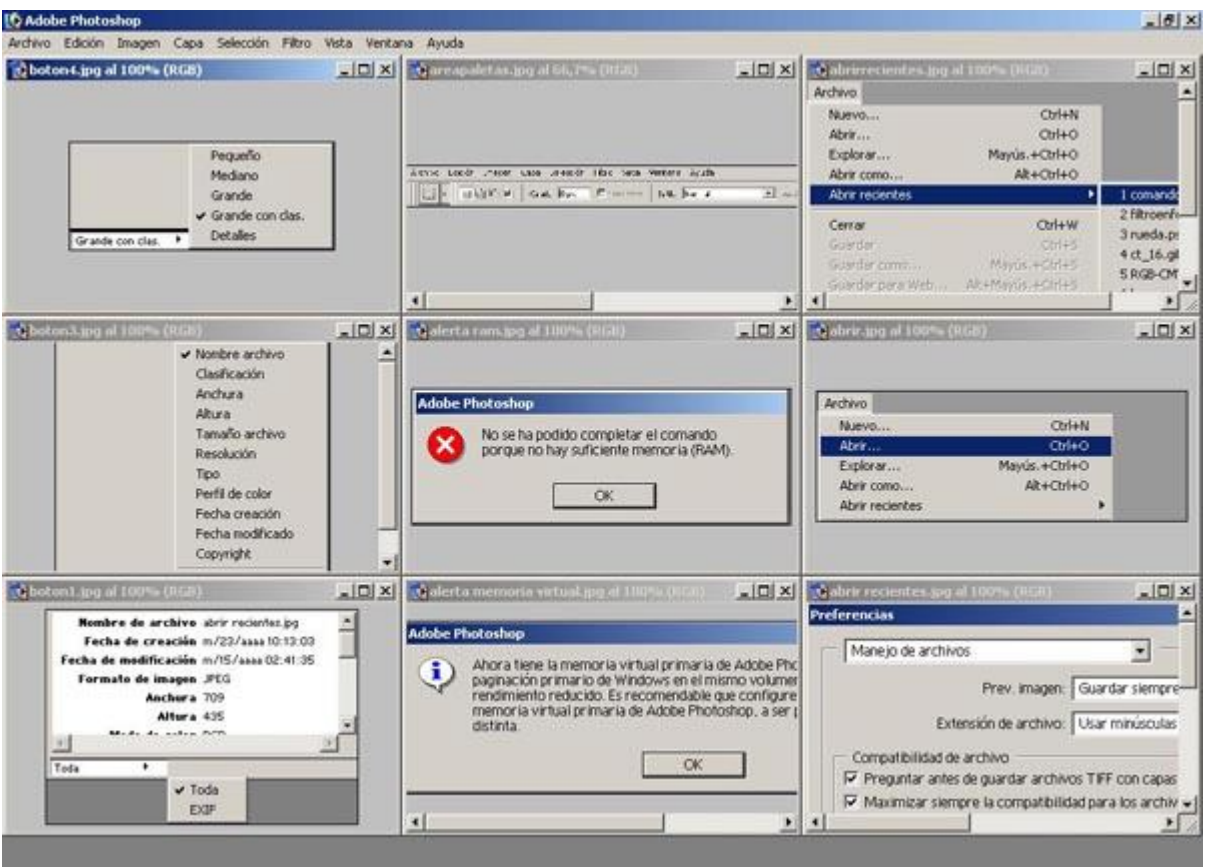

Elige **Menú Ventana > Documentos > Segmentar** para mostrar las **ventanas borde con borde**.

# **Navegar entre archivos abiertos**

Cuando los documentos están en el modo de **visualización sin ventana**, puedes **intercambiar** el archivo sobre el que trabajar.

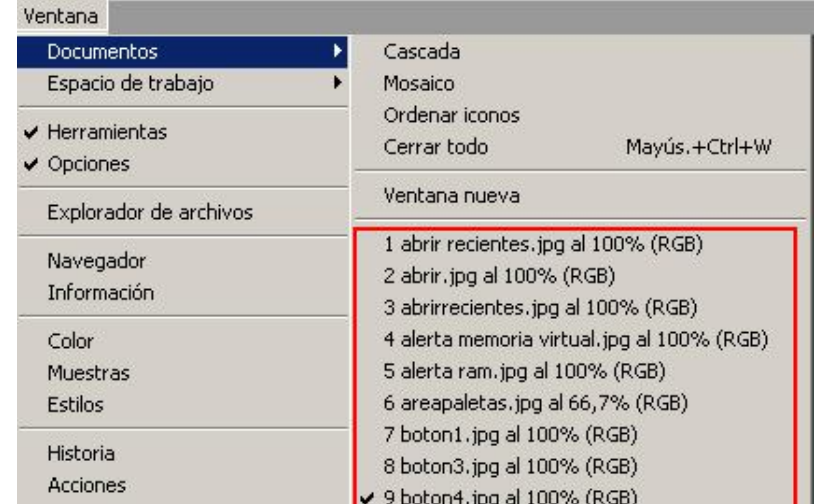

Elige **Menú Ventana > Documentos**

Aparece una **lista que contiene todos los archivos abiertos en Photoshop**.

Para **activar** cualquiera de ellos, **haz clic sobre su nombre.**

**Puedes ir navegando entre los archivos abiertos pulsando Control + Tabulador**

# **Cerrar archivos**

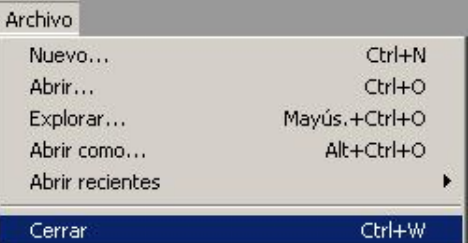

Elige **Menú Archivo > Cerrar** para **cerrar el archivo activo**.

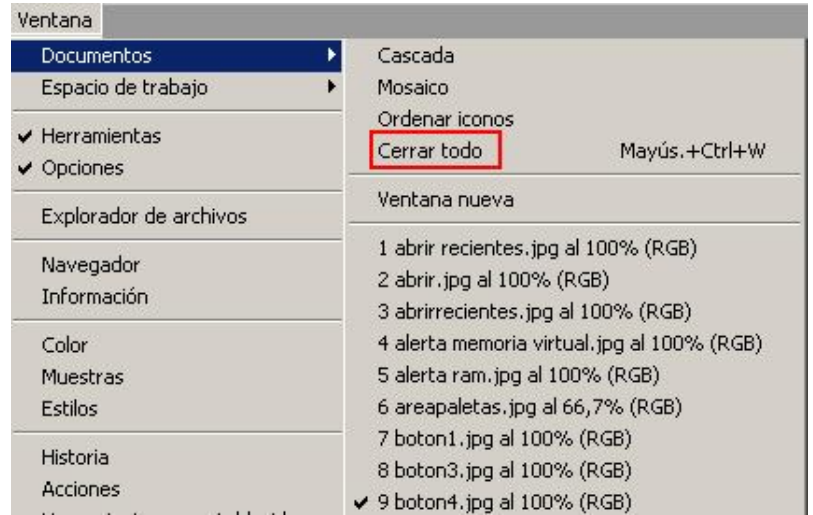

Elige **Menú Ventana > Documentos > Cerrar todo**, para **cerrar todos los archivos**.

### **Guardar**

Para **guardar los cambios** que hayas efectuado en un archivo, elige **Menú Archivo > Guardar**.

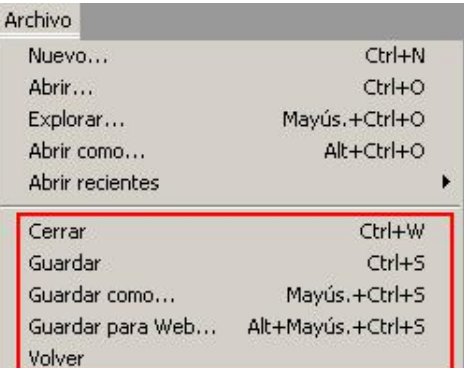

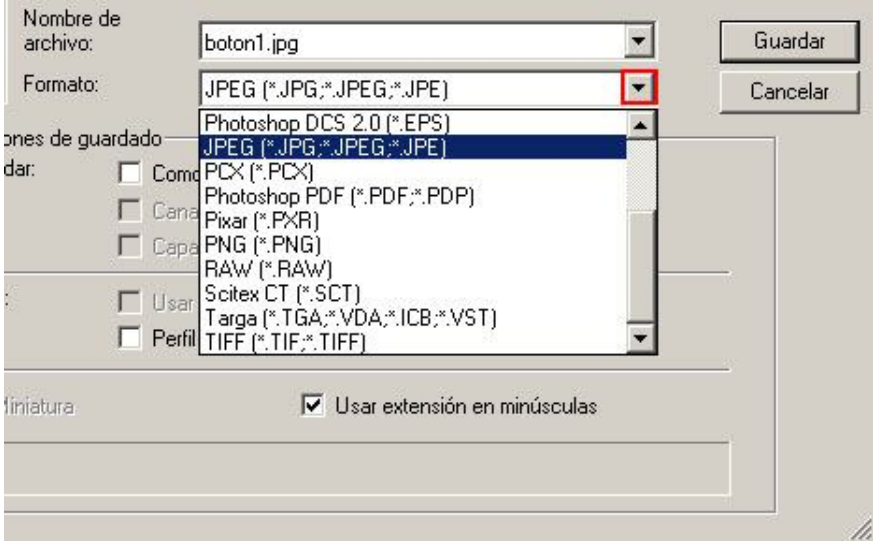

Aparece un cuadro de dialogo, ponle **nombre y selecciona un formato** del **menú emergente**.

### **Guardar como**

Permite guardar con un **formato distinto**, un archivo previamente guardado.

# **Formatos de archivo**

Los formatos de archivo más habituales son los siguientes:

### **PSD**

Es el **formato nativo** de los archivos que se crean con **Photoshop**.

Guarda **toda la información del documento**, **tal y como lo hemos creado.**

**Es imprescindible guardar siempre el original en PSD, antes de guardarlo como otro formato en donde pueden desaparecer algunas de esas características.**

## **TIFF**

(Tagged Image File Format): uno de los formatos más extendidos, y el que utilizaremos cuando queramos llevar nuestros **trabajos a imprenta**.

 $\blacktriangledown$ **Es preferible no comprimir la imagen en el cuadro de opciones.**

# **JPEG o JPG**

(Joint Photographic Experts Group): **reduce el número de colores de la imagen para ahorrar espacio en disco.**

Al guardar como JPEG aparece un cuadro de diálogo donde podemos escoger el nivel de compresión / calidad de nuestro archivo (a mayor calidad, menor compresión).

**Asignar una calidad inferior a 8 (Alta), puede provocar una considerable pérdida calidad en la imagen.**

# VISUALIZACIÓN Y DESPLAZAMIENTO

Un **trabajo preciso** en Photoshop, **requiere aumentar el tamaño de visualización del documento**, y poder **desplazarse** por él con **rapidez y comodidad**, **una vez ampliado.**

Existen **herramientas adecuadas (Zoom y Mano)** para estos fines, pero acceder a ellas, implica que tener que abandonar la tarea en curso y desplazarse hasta el cuadro de herramientas para activarlas.

A continuación detallamos las **distintas opciones** existentes para **aumentar y reducir la visualización (Zoom)**, y **desplazarse por el documento (Mano)** accediendo a las herramientas de **modo temporal,** mediante **atajos de teclado.**

**Las opciones estarán disponibles mientras mantengas las teclas pulsadas, presta atención al cursor, al soltar las teclas de acceso al atajo, podrás seguir con tu trabajo en curso.**

### **Aumentar el tamaño de visualización**

Elige una de las opciones siguientes:

- Pulsa **Barra espaciadora + Control.** El cursor cambia a herramienta **Zoom** con el signo **+** , haz **clic para aumentar.**

**Si te interesa ampliar una parte de la imagen en concreto, una vez que el cursor haya cambiado, haz clic y arrastra (aparecerá una línea discontinua), cuando sueltes, la parte que hayas seleccionado llenará el área de pantalla.**

- Pulsa **Control + +** (signo de suma del teclado numérico).

### **Reducir el tamaño de visualización**

Elige una de las opciones siguientes:

- Pulsa **Barra espaciadora + Alt.** El **cursor cambia** a herramienta **Zoom** con el signo - , haz **clic para reducir**.

- Pulsa **Control + -** (signo de resta del teclado numérico).

# **Encajar en pantalla**

Para que el documento se vea al completo y ocupe todo el área de pantalla,

Pulsa **Control + 0** (cero)

## **Desplazarse por el documento**

Si al **aumentar el tamaño de visualización del archivo**, el área de trabajo **no muestra el documento al completo**, es necesario acceder temporalmente a la herramienta **Mano** para **desplazarse.**

Pulsa **Barra espaciadora** y el **cursor cambiará** temporalmente al de la **Herramienta Mano**, para **desplazarte por el documento** haz **clic y arrastra**.

# **Paleta Navegador**

La **Paleta Navegador** aúna las **funciones** de las herramientas **Zoom y Mano**.

Elige **Menú Ventana > Navegador**

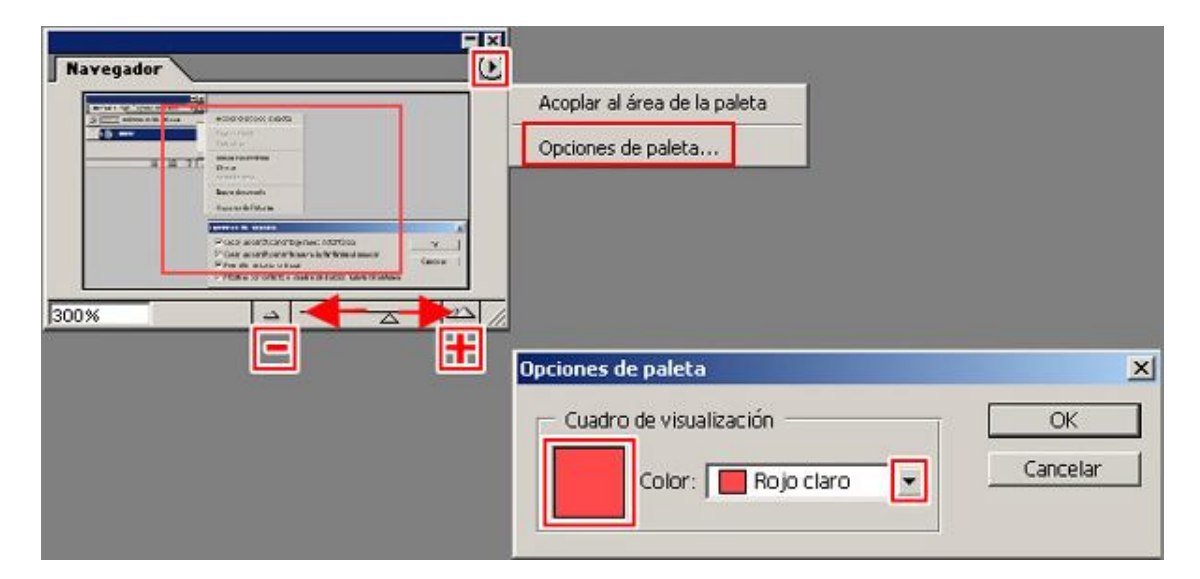

#### **Aumentar**

- Desplaza el **regulador hacia la derecha**
- Haz clic en el **botón** de las *montañas* de la **derecha**
- Escribe en la casilla un **% mayor** y pulsa **Intro**.

#### **Reducir**

- Desplaza el **regulador hacia la izquierda**
- Haz clic en el **botón** de las *montañas* de la **izquierda**
- Escribe un **% menor** y pulsa **Intro**

#### **Desplazarse**

El **cuadro rojo** situado en la **miniatura de la paleta**, representa los **límites de la ventana** de la imagen.

-En la **miniatura de la paleta**, haz **clic y arrastra**, para **desplazarte por el documento**, como si usases la herramienta Mano.

#### **Opciones de paleta**

En el **menú de la paleta**, elige **Opciones de paleta**.

Elige una de las siguiente opciones para **cambiar el color** del **cuadro de visualización**.

- Para utilizar un **color preestablecido**, selecciona en **Color** una opción en el **menú desplegable**.

- Para especificar un **color diferente**, haz **clic en el cuadro relleno de color** y elige un **color en el selector**.